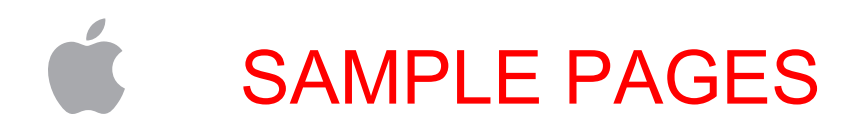

# **Mac in the Enterprise IT Configuration Guide**

## For Your Mac Evaluation and Deployment

(Version 5.0)

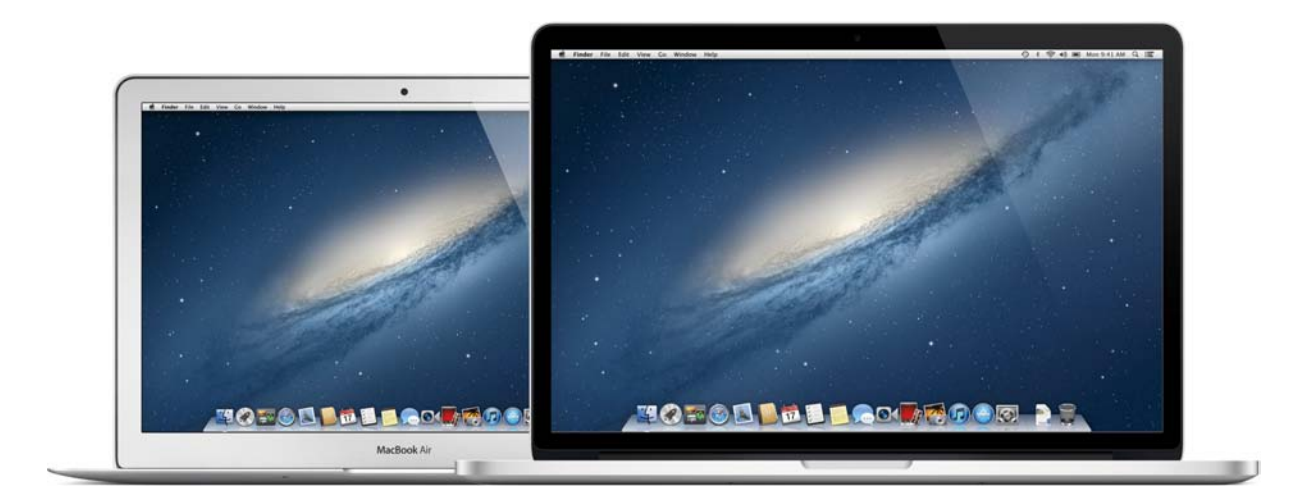

# SAMPLE PAGES

# **Table of Contents**

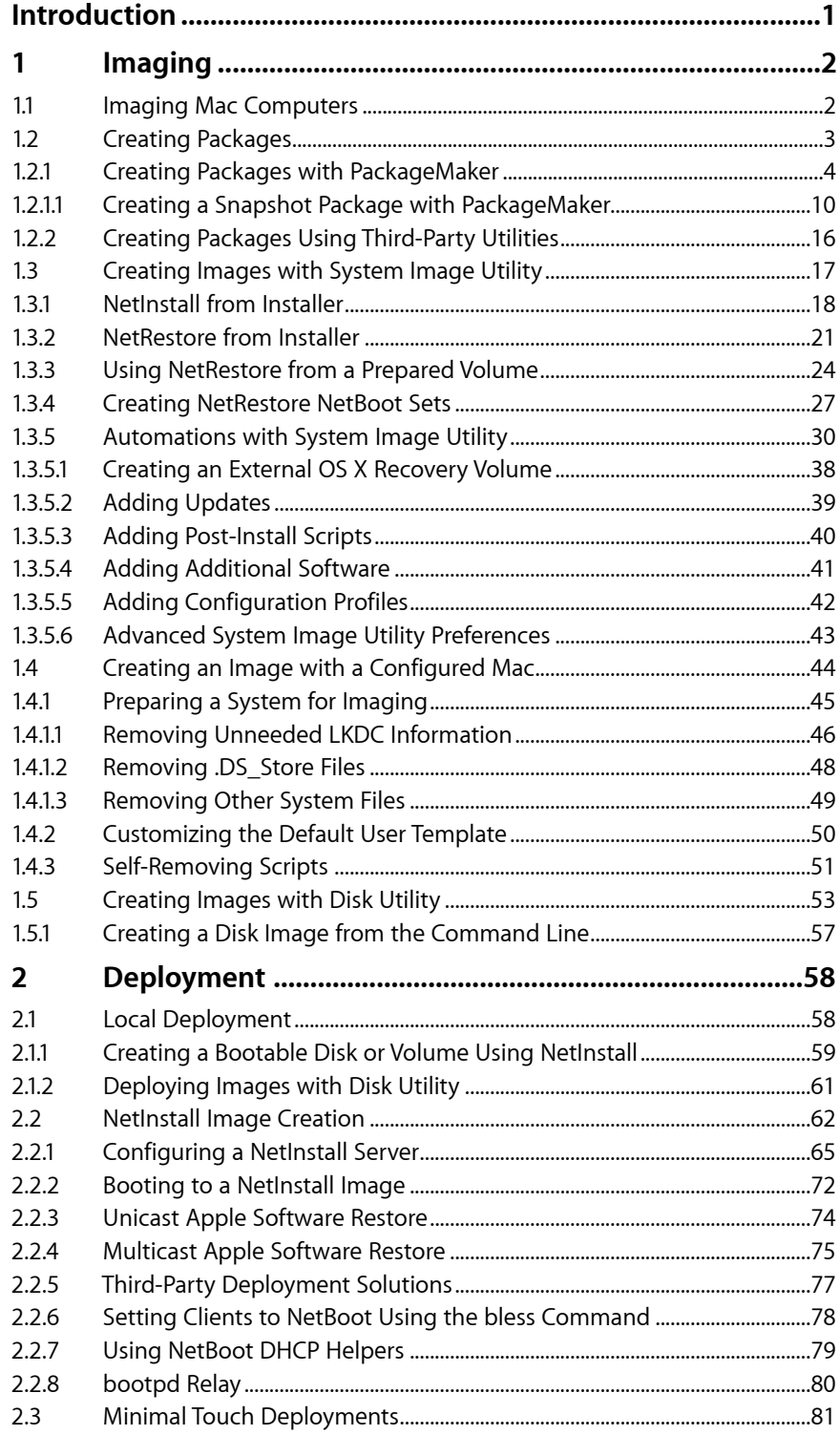

# SAMPLE PAGES

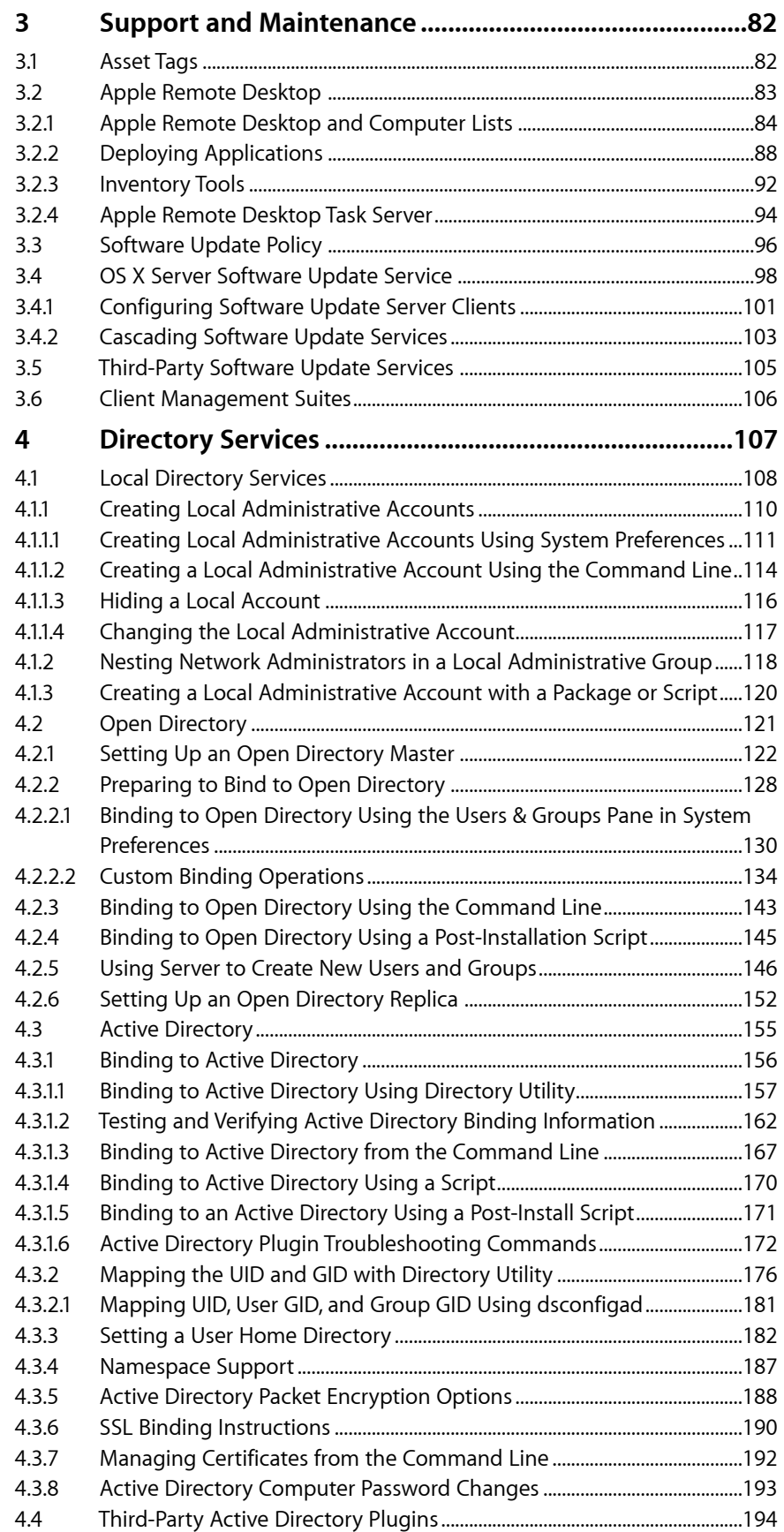

## **SAMPLE PAGES**

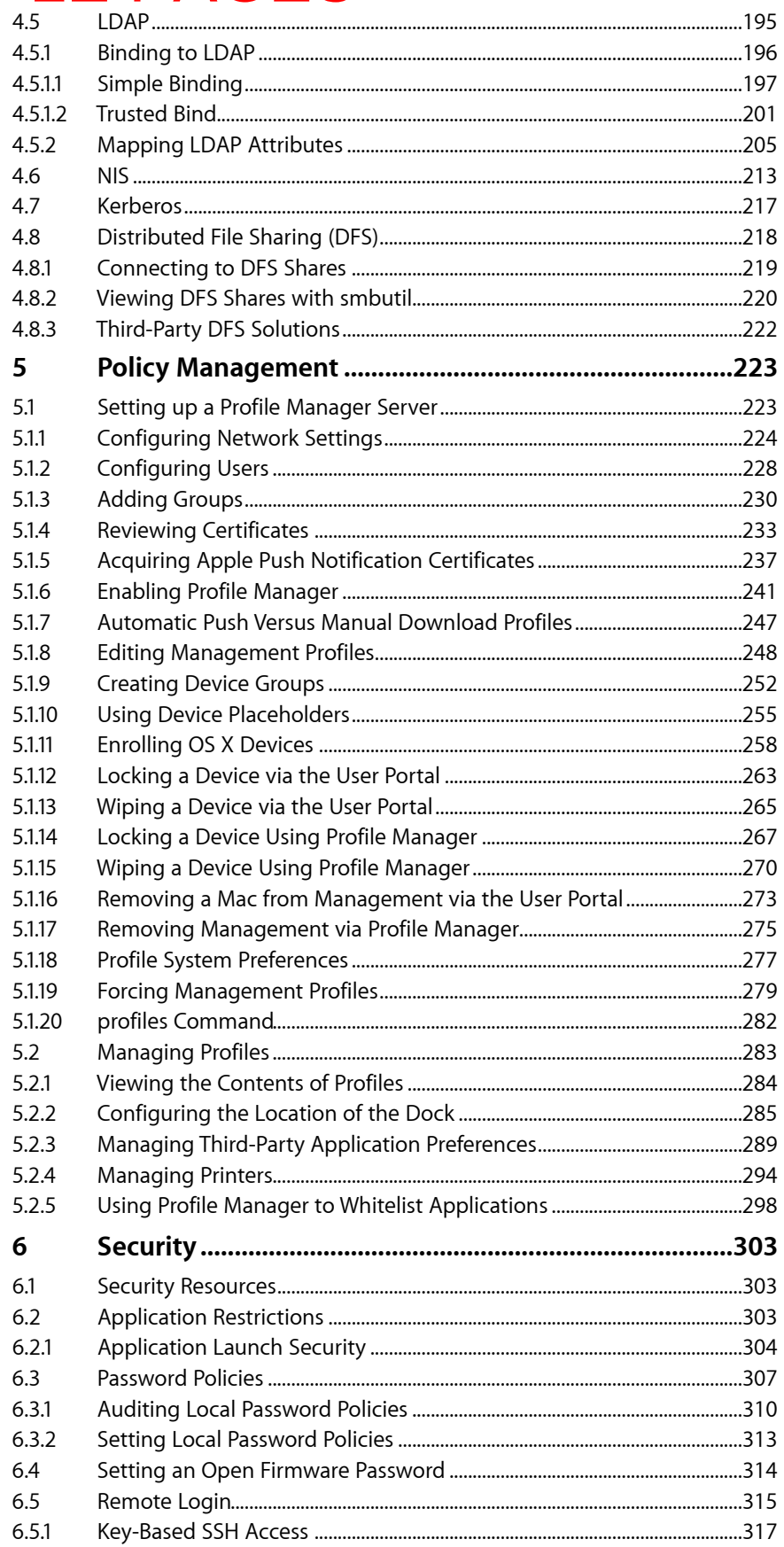

# SAMPLE PAGES

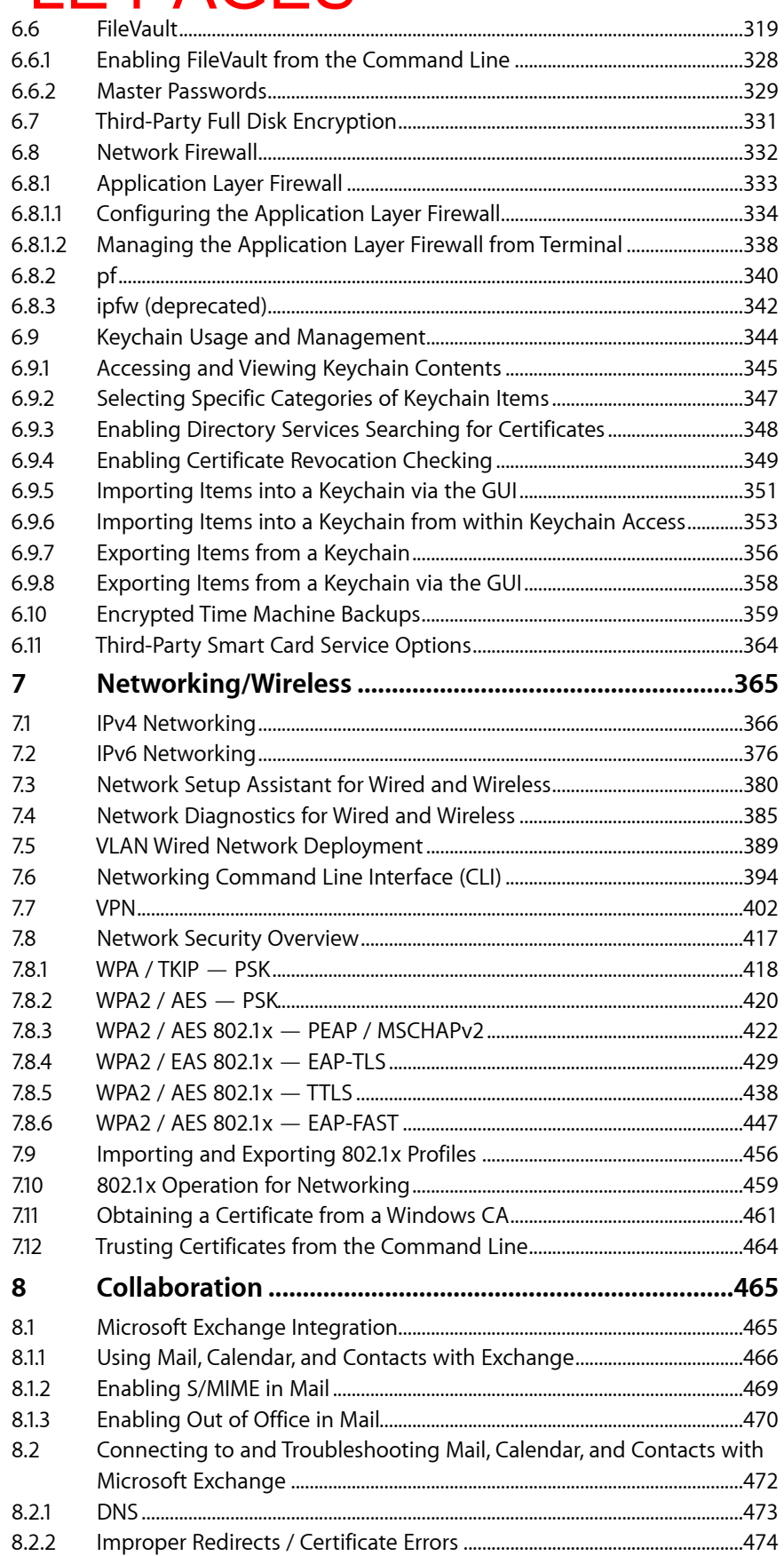

## SAMPLE PAGES

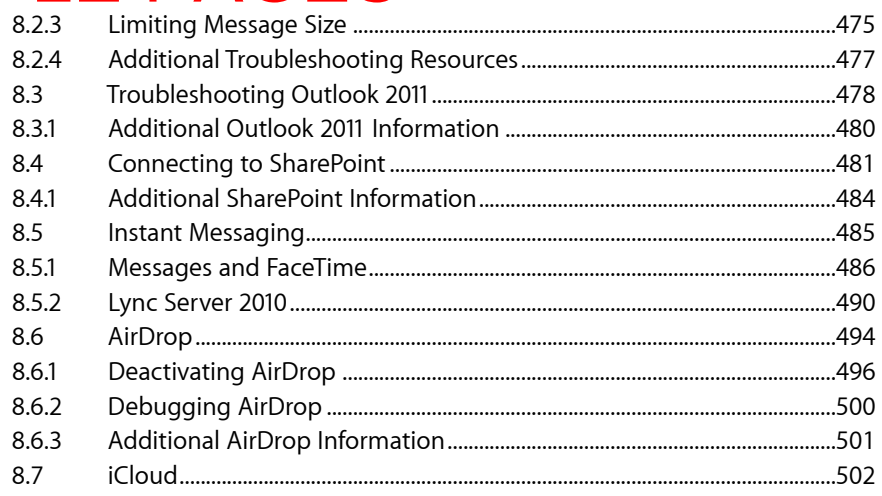

© 2012 Apple Inc. All rights reserved.

Apple, the Apple logo, AirPort, Bonjour, Boot Camp, FaceTime, FileVault, Finder, FireWire, iPad, iPhone, iPod touch, iTunes, Keychain, Mac, the Mac logo, Mac Pro, MacBook, MacBook Air, Mountain Lion, OS X, Safari, Spotlight, Time Machine, and Xcode are registered trademarks of Apple Inc., registered in the U.S. and other countries. Apple Remote Desktop, Launchpad, and iMessage are trademarks of Apple Inc. App Store is a service mark of Apple Inc., registered in the U.S. and other countries. iCloud is a registered service mark of Apple Inc., registered in the U.S. and other countries. Intel and Thunderbolt are trademarks of Intel Corp. in the U.S. and other countries. FileMaker is a registered trademark of FileMaker Inc. in the U.S. and other countries. UNIX is a registered trademark of The Open Group. The Bluetooth® word mark is a registered trademark owned by Bluetooth SIG, Inc. Other product and company names mentioned herein may be trademarks of their respective companies. Product specifications are subject to change without notice. This material is provided for information purposes only; Apple assumes no liability related to its use.

## <span id="page-6-0"></span>SAMPLE PAGES

# **Introduction**

This configuration guide is designed to help IT professionals evaluate and deploy OS X on Mac computers in medium to large organizations. Each section contains modules that cover different topics with step-by6step instructions. Using this guide, organizations can accelerate testing and planning to begin a proof of concept, or a broader end-user deployment, of Mac computers.

This guide was developed as a reference document. Not all modules are required reading for every Mac deployment plan. It covers a wide range of topics critical to successfully deploying Mac systems including:

- Imaging
- Deployment
- Support and Maintenance
- Directory Services
- Policy Management
- **Security**
- Networking/Wireless
- **Collaboration**

Before using this guide, consult with your Apple sales representative or Apple Authorized Reseller for assistance determining the right modules for your environment.

# <span id="page-7-0"></span> **1 Imaging** SAMPLE PAGES

### <span id="page-7-1"></span>1.1 Imaging Mac Computers

The first step in deploying most systems, including those running OS X, is to create disk images for deployment. Apple includes robust imaging tools that can be used on their own or in conjunction with third-party tools to create images. More important than the tools themselves, however, is how they're used.

A wide range of imaging strategies are available, and administrators can choose between various methodologies for creating deployment images. A traditional monolithic-system imaging approach works well for small proof of concept deployments, allowing for rapid deployment and user testing. However, to properly scale, production deployments should leverage the power of programmatic, or modular, image creation workflows. In these situations, deployment images are required to rapidly deploy systems en masse.

This section includes modules about the tools and techniques for creating OS X deployment images.

### <span id="page-8-0"></span> 1.2 Creating Packages SAMPLE PAGES

Imaging often includes packaging software for distribution. OS X offers a number of tools for creating installation packages and package distribution.

Most application installers place files on a file system, files that interact with the operating system in some way. A package is a file, or bundle of files, with a ".pkg" extension. The package bundle contains an archive of files to install, scripts that perform specified actions (which can run before or after file archives are placed into the destination they're bound for), and information about how the operating system should interpret the installer (such as the order in which these operations occur). A package can also include licensing documents and other information.

Packages have a number of uses related to installing and managing software. For example, application developers often use packages to build installers for their software. Apple uses packages to provide system or application upgrades using Software Update. Administrators often use packages to deploy scripted changes to client systems, such as binding to a directory service.

A meta package, which has a ".mpkg" file extension, is a set of packages that are distributed in one structure. The meta package typically provides a list of checkboxes that can be used to choose which packages or components of a larger installation framework are installed.

To install a package, double-click its icon in the Finder. The Installer application opens and guides you through the necessary steps of the installation, defined at the time the package was created. Packages can also run silently through the command line, with Apple Remote Desktop, or using third-party patch management software solutions.

Many applications come bundled as standard Apple Installer packages. In situations where an application installer is already a package, custom packages may not be required. Vendors that distribute packages often have a process for preparing a package for mass deployment (such as instructions on embedding license keys). Contacting the vendor can save valuable time, minimize the amount of user interaction required to install a package, and help prevent unintended consequences.

Packages can be created using a number of tools. The most notable tool is PackageMaker, which is available from the Apple website [\(www.apple.com](http://www.apple.com)). Packages can be built manually or using a snapshot of the operating system. Snapshot-based packages are great for those new to building packages. However, when using a snapshot-based package creation tool, keep in mind that extraneous data may be unintentionally captured if changes unrelated to installation take place between snapshots. To avoid this, always review the files and folders to be installed when making a snapshot and remove those not required.

The process is similar to creating installers for other operating systems. Therefore, if a team member is already trained in creating installers for Microsoft Windows (that is, ".msi" or ".mst" installers) or Linux, it should be easy for them to quickly grasp the concepts needed to build packages in OS X.

### <span id="page-9-0"></span> 4.3 Active Directory SAMPLE PAGES

Active Directory is Microsoft's directory services solution. Active Directory provides information on users, groups, and computers (information stored in LDAP), password management and encryption (using Kerberos ), and the ability to find objects on a network. Information in Active Directory is used to manage users, computers, groups, printers, and other resources. Administrators can also assign policies to Windows computers using Group Policy Objects.

Active Directory deployments vary from smaller environments with a few hundred objects to larger environments with thousands (or millions) of users and systems distributed across a number of sites.

Mac computers can be manually bound to Active Directory through the Active Directory module in Directory Utility. From the command line, use dsconfigad to bind and specify Active Directory-specific options.

This section contains modules that explore the administrative tasks surrounding the management of OS X using Active Directory.

<span id="page-10-0"></span>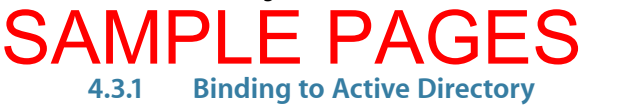

OS X is bound to Active Directory from the Users & Groups pane in System Preferences; through Directory Utility (located in /System/Library/CoreServices/ Directory Utility); or using the command-line utility dsconfigad. While dsconfigad does contain some additional options, the majority of functionality is available through Directory Utility, so no command-line options are required for everyday use.

#### **To perform Active Directory validation:**

Prior to binding, it's important to verify some connectivity with Active Directory. Because Active Directory clients use DNS service records to locate Active Directory service, it's important to verify that DNS is working properly.

1. Open Terminal from /Applications/Utilities. Enter the following command to do a lookup on the service record to locate the global catalog:

```
dig -t SRV gc. tcp.pretendco.com
; <<>> DiG 9.4.1-P1 <<>> -t SRV _gc._tcp.pretendco.com
;; global options: printcmd
;; Got answer:
;; ->>HEADER<<- opcode: QUERY, status: NOERROR, id: 34512
;; flags: qr aa rd ra; QUERY: 1, ANSWER: 1, AUTHORITY: 0, 
ADDITIONAL: 1
;; QUESTION SECTION:
; gc. tcp.pretendco.com. IN SRV
;; ANSWER SECTION:
_gc._tcp.pretendco.com. 600 IN SRV 0 100 3268 
dc.pretendco.com.
;; ADDITIONAL SECTION:
dc.pretendco.com. 3600 IN A 192.168.55.47
;; Query time: 83 msec
;; SERVER: 192.168.1.6#53(192.168.55.47)
;; WHEN: Thu Jul 31 14:09:32 2008
;; MSG SIZE rcvd: 92
```
- 2. If the response doesn't include an answer section with the name of a domain controller, check to make sure the OS X network settings are correct and that the DNS specified is one that will return service record information for your Active Directory forest.
- 3. To bind OS X to Active Directory, you need credentials as a local administrator on the Mac as well as an Active Directory user who has the authority to join computers to the Organizational Unit (OU) that you'll be leveraging in Active Directory.

Once bound to Active Directory, set up the client to allow Active Directory administrators (or any Active Directory user you choose) to be local administrators on the local Mac client. This isn't done automatically.

During initial setup, you'll need the local administrative user name and password for the Mac. This user is the first user set up during Setup Assistant after installation or a local administrative account created on the system during imaging.

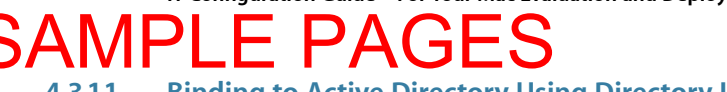

#### <span id="page-11-0"></span> **4.3.1.1 Binding to Active Directory Using Directory Utility**

#### **To bind to Active Directory using Directory Utility:**

- 1. Choose System Preferences from the Apple menu.
- 2. Open the Users & Groups pane.

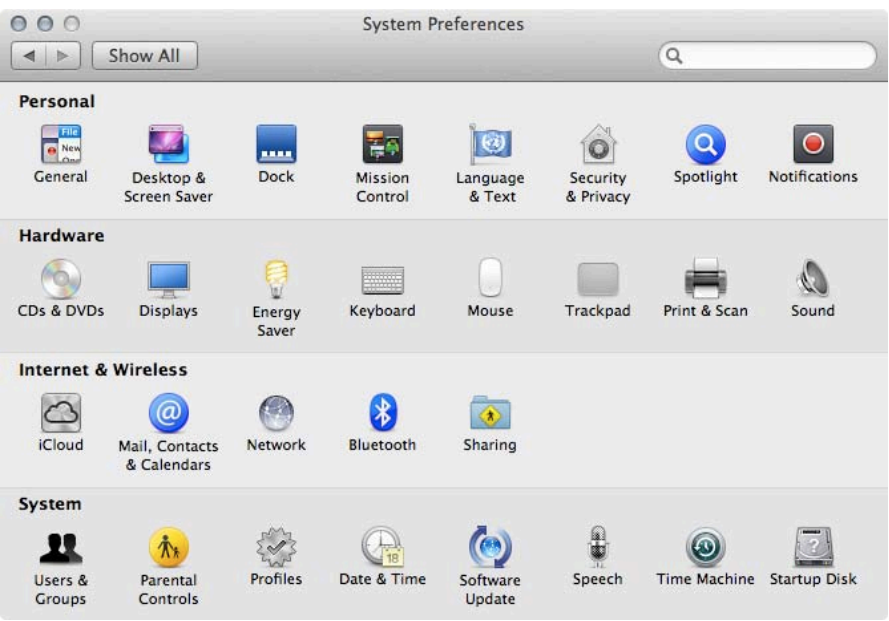

Figure 4.3.1.1\_1

3. Click Login Options.

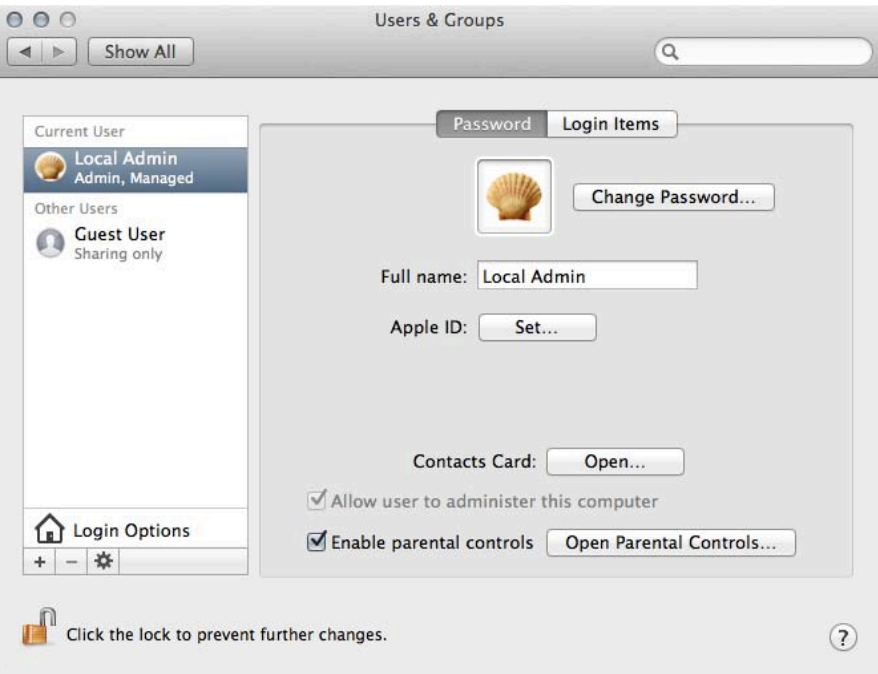

Figure 4.3.1.1\_2

4. Click Join to the right of Network Account Server.

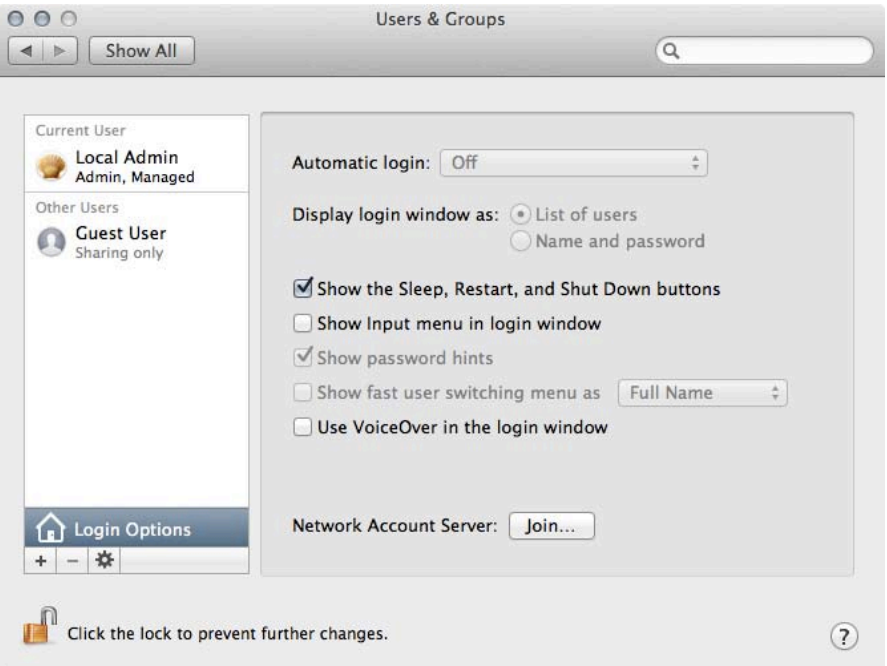

Figure 4.3.1.1\_3

5. Enter the name of the domain in the Server field. The dialog expands for credentials and Computer ID, which is already entered.

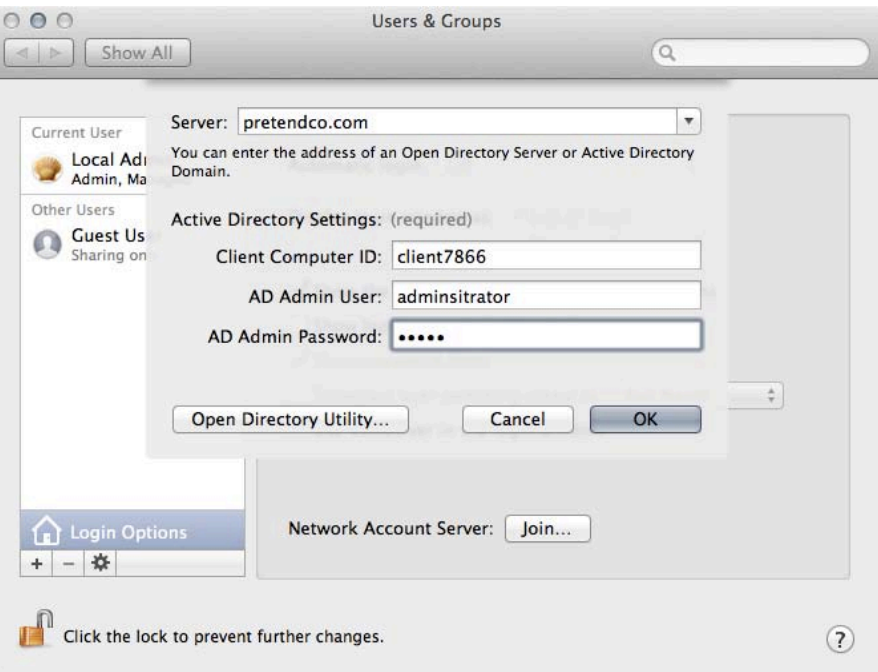

Figure 4.3.1.1\_4

## **SAMPLE PAG**

- 6. Once joined, review the binding information and provide more details, if needed. You can also access the Active Directory options in Directory Utility to bind, if more information is required at the bind screen. To open Directory Utility, click the Edit button in the Users & Groups pane in System Preferences (or if the initial attempt at binding failed, click Join).
- 7. Click the Open Directory Utility button.

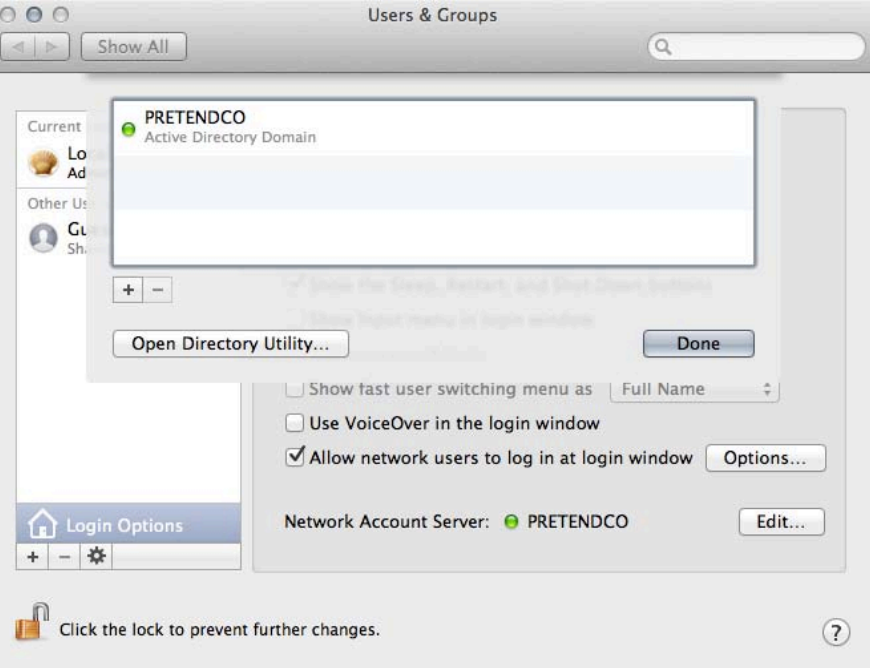

Figure 4.3.1.1\_5

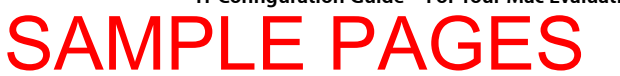

8. Double-click Active Directory (or click Active Directory, then the pencil icon).

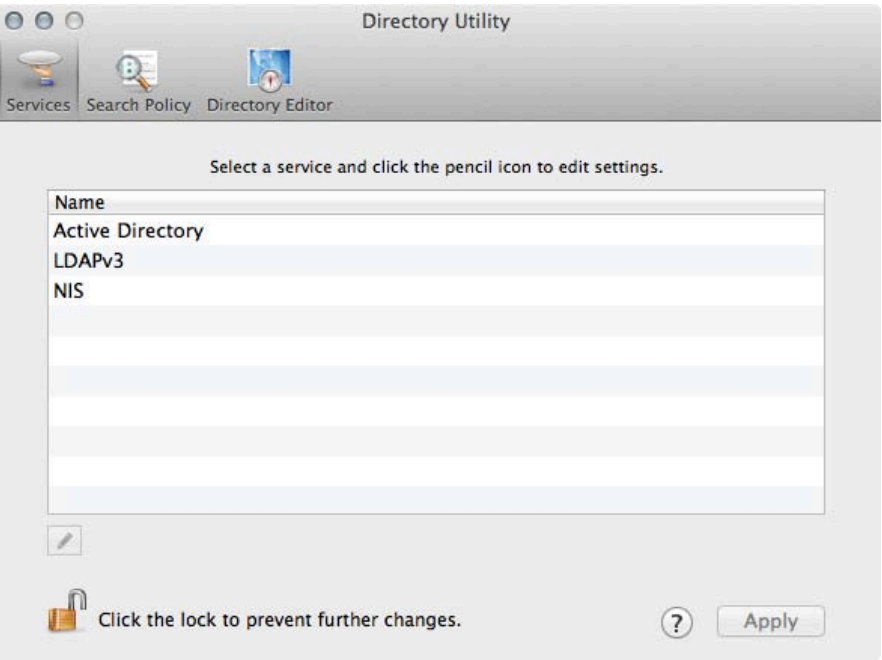

Figure 4.3.1.1\_6

- 9. Enter the Active Directory domain name to join (if you've not yet bound).
- 10. Change the computer ID if necessary, and click OK.

**Note**: When the system is bound, you'll see an Unbind button.

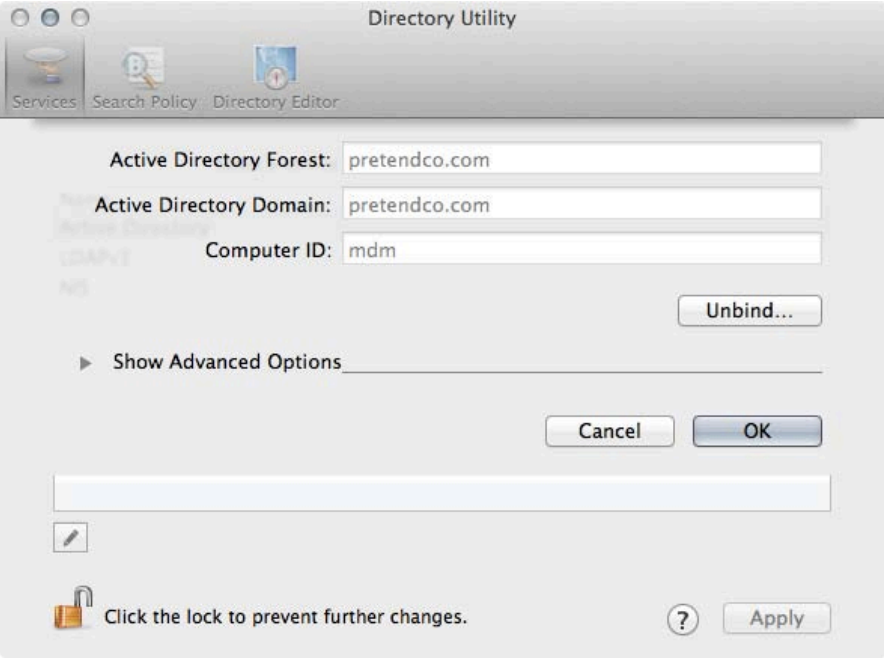

Figure 4.3.1.1\_7

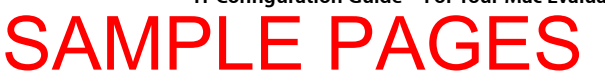

- 11. If binding, enter the Active Directory user that has the delegated authority to bind a machine to the OU you specify for Computer OU.
- 12. Enter the Active Directory user's password, then click OK.
- 13. In the Users & Groups pane in System Preferences, a green light next to the domain indicates that network accounts are accessible.

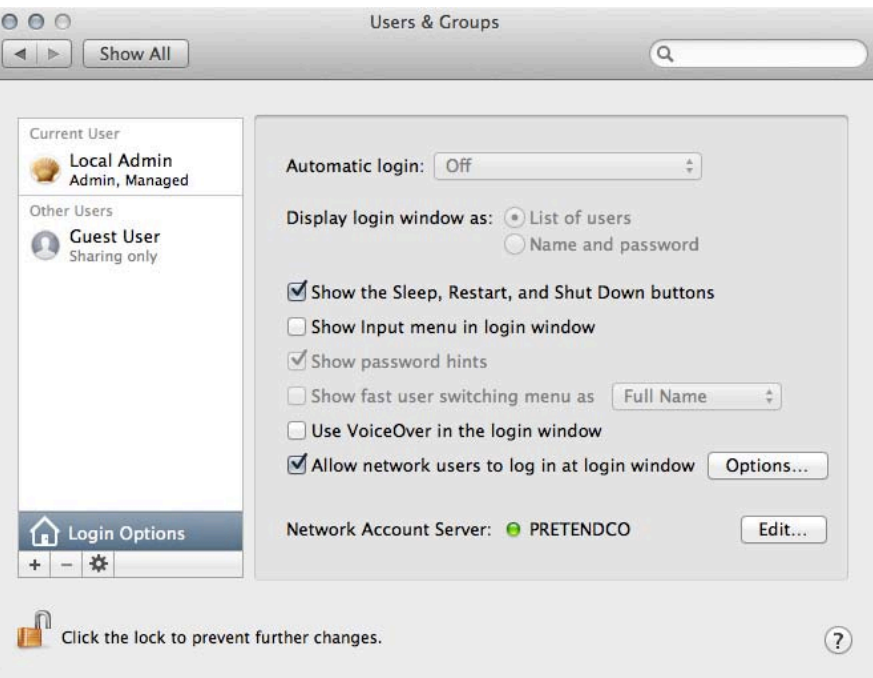

Figure 4.3.1.1\_8

### <span id="page-16-0"></span> **Testing and Verifying Active Directory Binding Information** SAMPLE PAGES

Prior to logging out and attempting to log in with an Active Directory user, verify that OS X is getting the requisite information from Active Directory.

This section shows how to verify that OS X is able to get information about an Active Directory user, browse information within Active Directory, and authenticate users.

#### **To verify that the Mac can get information about an Active Directory user:**

For OS X to work correctly, it needs to be able to look up information such as the user's numerical ID (UID), primary group ID (GID), and group membership.

1. To test this lookup capability, open Terminal from /Applications/Utilities, and enter the following:

id <Active Directory Username>

Sample:

Client-1:~ admin\$ id jfoster

uid=818406992(jfoster) gid=1450179434(PRETENDCO\domain users) groups=1450179434(PRETENDCO\domain users)

2. If the id command does not return information about an Active Directory user, open Directory Utility and verify that OS X is bound to Active Directory, and that Active Directory is listed under Search Path (the listing is created automatically when the client is bound). Also verify network connectivity between OS X and the domain controller, and check firewall settings on the network.

#### **To browse the Active Directory network node:**

1. Open Terminal from /Applications/Utilities, and enter the following:

```
Client-1:~ admin$ dscl localhost
```

```
 >
```
2. You're now in interactive mode and can browse network nodes, which are logical representations of disparate directory services. Type  $ls$  to see a list of types:

```
> ls
```
One of the listed nodes is Active Directory (if not, Active Directory isn't enabled in Directory Utility).

```
Active Directory
BSD
Local
Search
Contact
```
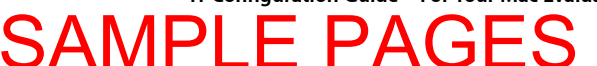

3. Navigate into the Active Directory node using  $cd$  and perform another  $1s$  to show the contents of the node.

> **cd 'Active Directory'** /Active Directory > **ls** All Domains

4. Navigate into the All Domains node by using  $cd$ , and perform another  $1s$  to show the contents of the node. The node should contain the Users node.

```
/Active Directory > cd 'All Domains'
/Active Directory/All Domains > ls
CertificateAuthorities
Computers
FileMakerServers
Groups
Mounts
People
Printers
Users
```
5. Navigate into the Users node by using  $cd$ , and perform another  $ls$  to show the contents of the node. The node should contain all users in the forest. If you have a large number of users, don't enter 1s to list the contents of this node. Instead, use read to read the attributes of that user:

```
/Active Directory/All Domains > cd Users
/Active Directory/All Domains/Users > read jfoster
dsAttrTypeNative:accountExpires: 9223372036854775807
dsAttrTypeNative:ADDomain: pretendco.com
dsAttrTypeNative:badPasswordTime: 0
dsAttrTypeNative:badPwdCount: 0
dsAttrTypeNative:cn:
 Tim Lee
dsAttrTypeNative:codePage: 0
dsAttrTypeNative:countryCode: 0
dsAttrTypeNative:displayName:
 Tim Lee
dsAttrTypeNative:distinguishedName:
CN=Jimmy Foster, CN=Users, DC=pretendco, DC=com
more...
```
- 6. If the attributes of a user aren't listed, check access controls in Active Directory and verify that you've bound to the correct OU.
- 7. You can now exit out of dscl.

```
/Active Directory/All Domains/Users > exit
Goodbye
```
### <span id="page-18-0"></span> **5.1.19 Forcing Management Profiles**  SAMPLE PAGES

Management profiles are a policy enforcement system. When creating profiles in Profile Manager, administrators have options for controlling how those profiles can be removed.

The default removal setting is to always allow removal of a profile, which means a user profile can be removed by the user to which it applies. Device profiles can then be removed by any administrative user on a Mac. However, some policies should be enforced whether the user wishes to have them or not.

The Authorization feature secures profile removal, forcing a specific password to be used to edit a profile. Only users with the profile password may remove it.

The Never removal setting indicates that a profile may not be removed. The device must be wiped in order to remove the profile.

#### **To change profile removal rules:**

- 1. Open the Server application from /Applications.
- 2. Choose Profile Manager from the Services list in the sidebar.
- 3. Click Open Profile Manager in the Profile Manager pane.
- 4. Authenticate with the credentials for an administrative account.
- 5. Choose the User, Group, Device, or Device Group to edit.

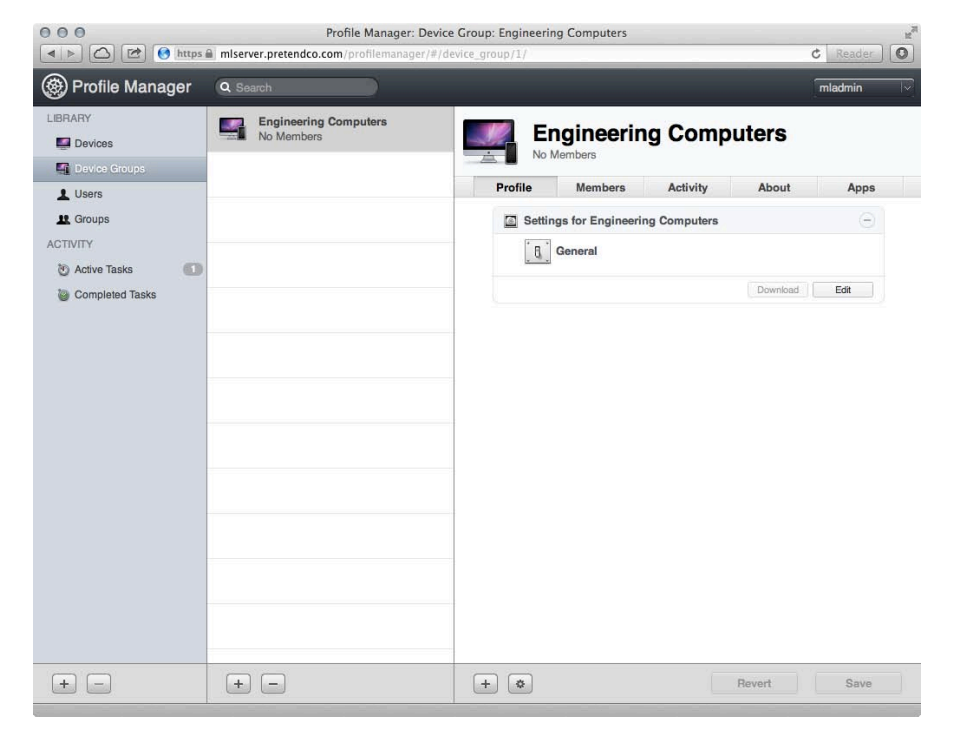

Figure 5.1.19\_1

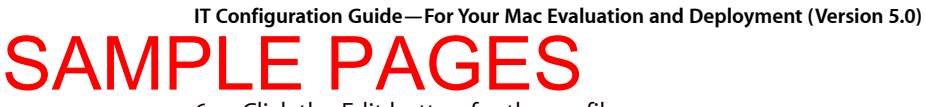

6. Click the Edit button for the profile.

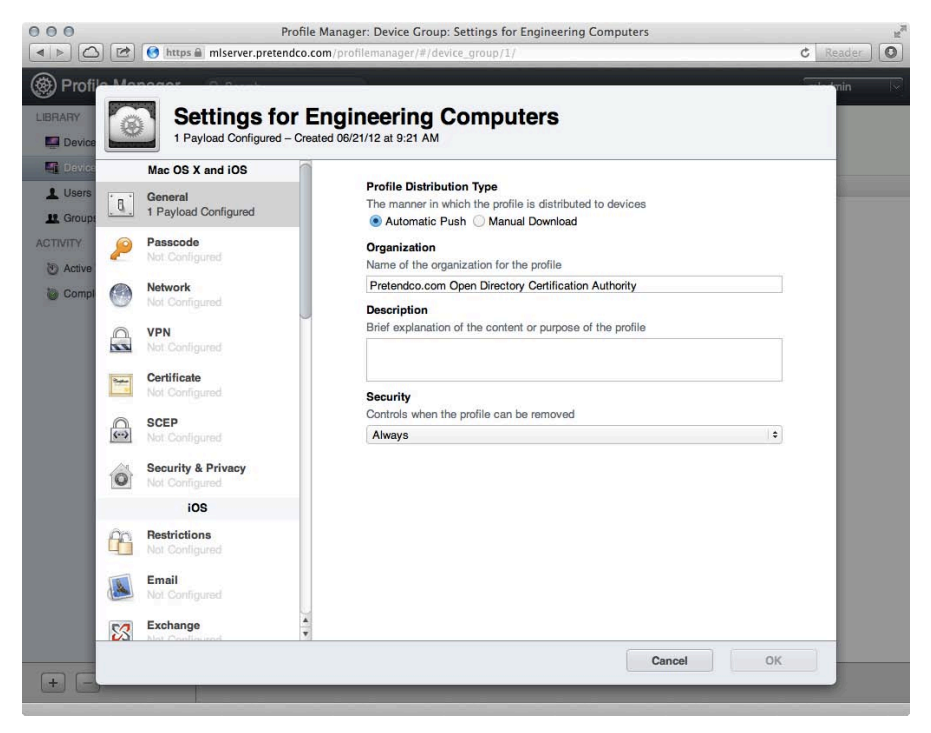

Figure 5.1.19\_2

7. Change the Security settings for the profile as needed.

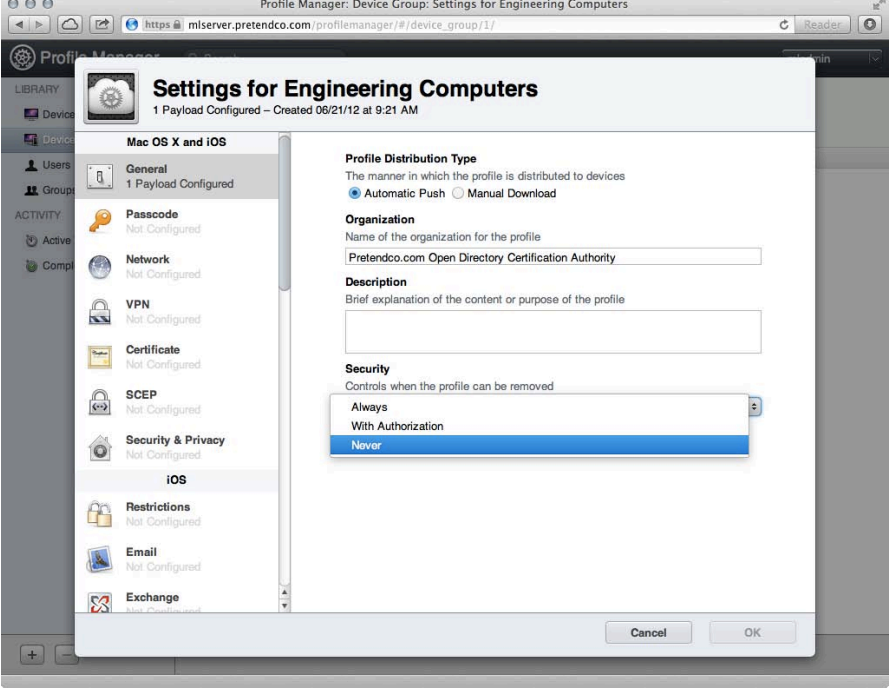

Figure 5.1.19\_3

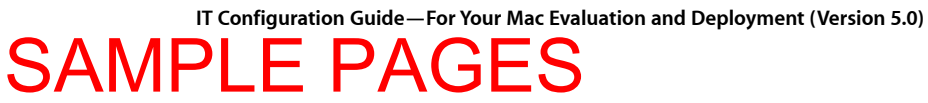

- 8. Set any other settings that should be deployed with the profile.
- 9. Click OK to close the Settings pane.
- 10. Click Save to update the profile settings.

<span id="page-21-0"></span> **5.1.20 profiles Command**  SAMPLE PAGES

> The profiles command allows programatic control of configuration profiles, so, administrators can script or remotely run configuration profile installation, removal, and auditing. To list the configuration profiles installed for a given user, run the profiles command with the -L option, as follows:

profiles -L

To see all configuration profiles installed on the system, run the profiles command with the  $-P$  option, as follows:

profiles -P

To install a configuration profile for a user, run the profiles command with the -I option (for *Install*), followed by the -F option (for *file*), and ending with the path to the profile file. For example, the following command installs a configuration profile called 8021xSetup.mobileconfig previously copied to /tmp.

profiles -I -F /tmp/8021xSetup.mobileconfig

To remove that profile, use the following command:

profiles -R -F /tmp/8021xSetup.mobileconfig

An effective way to troubleshoot profile problems is to remove all configuration profiles using the  $-D$  option, as follows:

profiles -D

Profiles installed from a Profile Manager instance are tracked using unique identifiers similar to a default domain. For example, if an organization is called pretendco and the profile to install is for 802.1x configuration, that profile might be called com.pretendco.8021xSetup. To remove this profile, use the -R option followed by  $-p$  to denote a profile, as follows:

profiles -R -p com.pretendco.8021xSetup

To see the version number of the profiles command, use the  $-x$  option:

profiles -x

See the man page for profiles for more information, using the following command:

man profiles

### <span id="page-22-0"></span> 6.6 FileVault SAMPLE PAGES

FileVault 2 offers full disk encryption for data-at-rest (DAR) protection and is built into OS X. FileVault 2 keeps all files on a Mac secure, even if the computer is lost or stolen, using XTS-AES-128 (256-bit keys) data encryption at the disk level.

FileVault 2 protects sensitive information on a Mac and is particularly well suited for notebooks that could be lost or stolen. With FileVault 2 turned on, all information on the computer is kept safe from unauthorized access.

In this module, enable FileVault 2 full disk encryption.

#### **To enable FileVault:**

- 1. Open System Preferences from the Apple menu.
- 2. Click Security & Privacy.

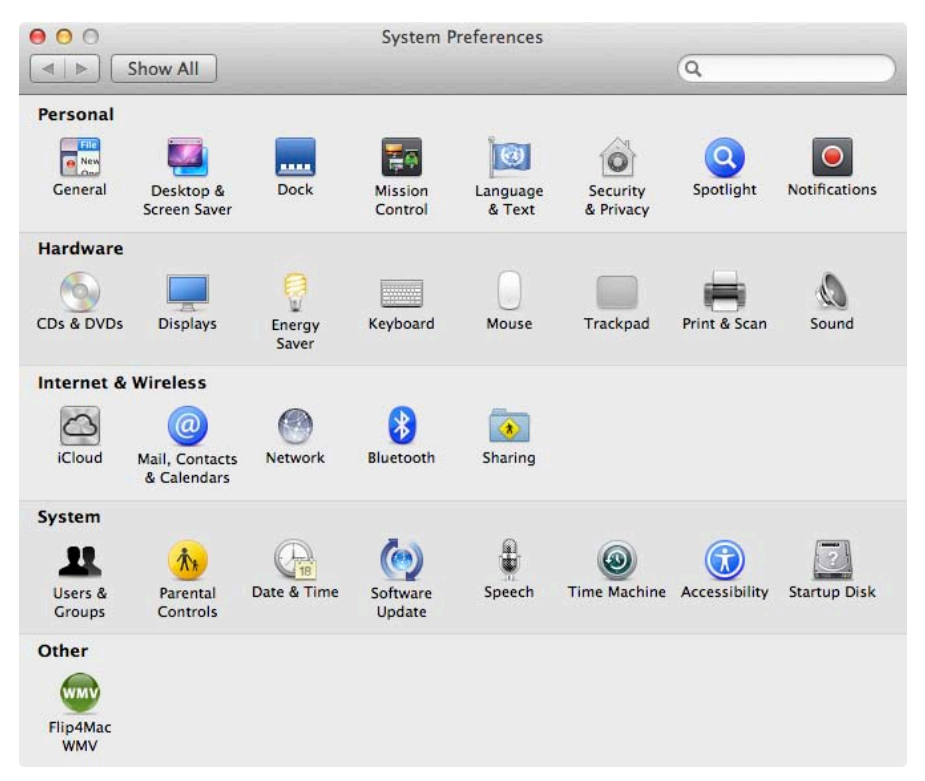

Figure 6.6\_1

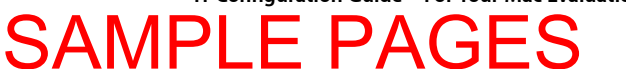

3. Click FileVault. **Note:** If an older version of FileVault was enabled prior to upgrading to OS X Mountain Lion, a button will be presented to Turn Off Legacy FileVault, as described in section 6.6.1.

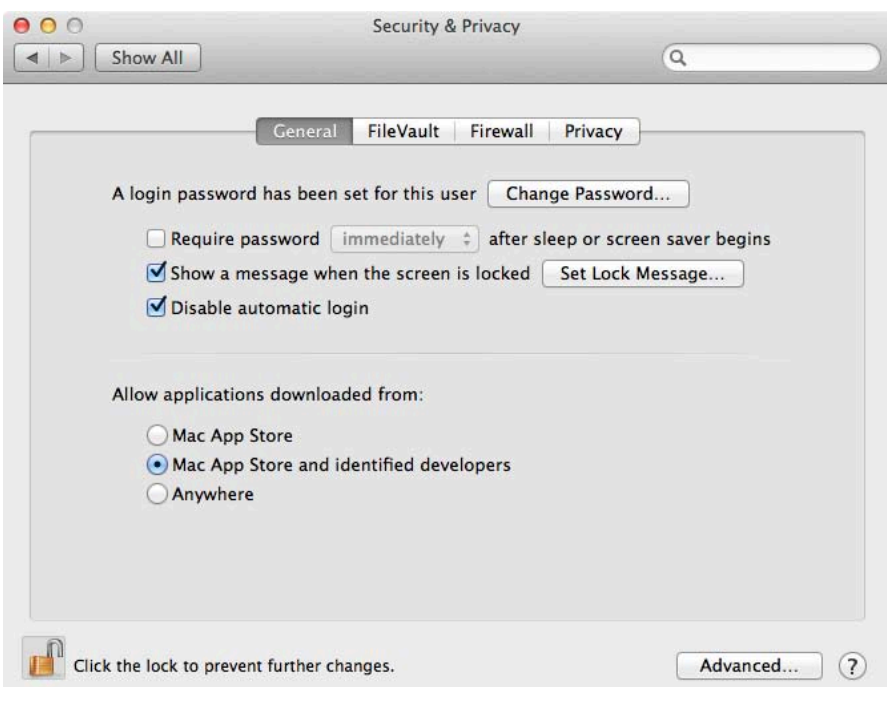

Figure 6.6\_2

4. Click the Turn On FileVault button.

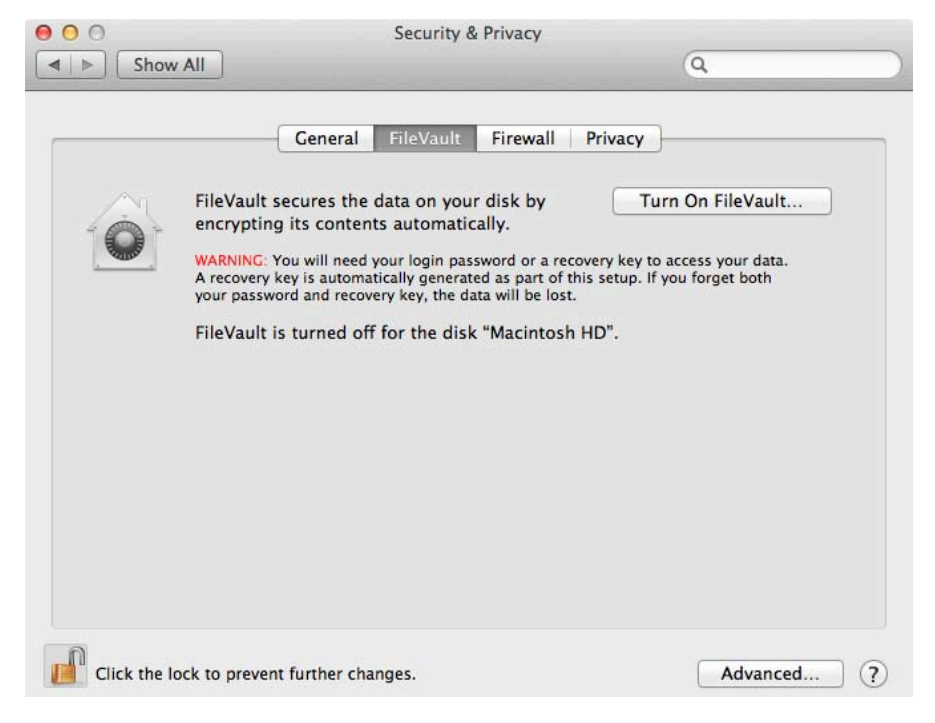

Figure 6.6\_3

## SAMPLE PAGES

5. If the system has multiple users, click Enable User for each authorized user. Then have the user enter his or her login password. Users who've provided passwords will be shown with a checkmark, while users who still require a password will be shown with an Enable User button. Users who don't have any password set will be shown with a Set Password button.

**Note:** Logging in after the system disk has been unlocked by another user is still possible, even if the user isn't enabled here.

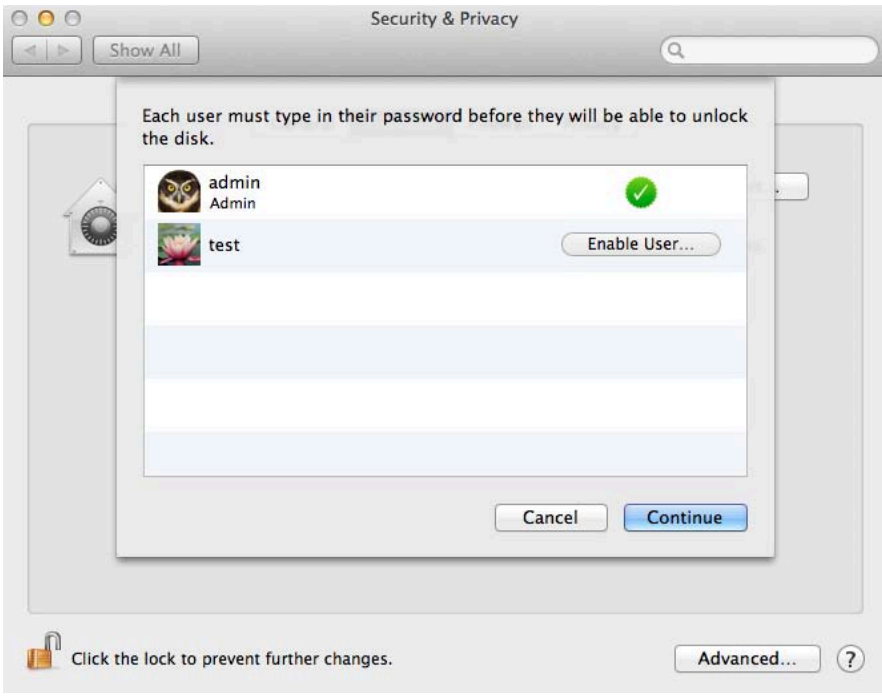

Figure 6.6\_4

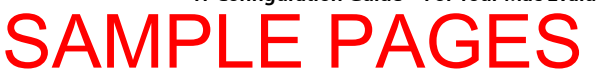

- 6. When prompted, provide the password.
- 7. Click Continue once all authorized users are enabled.

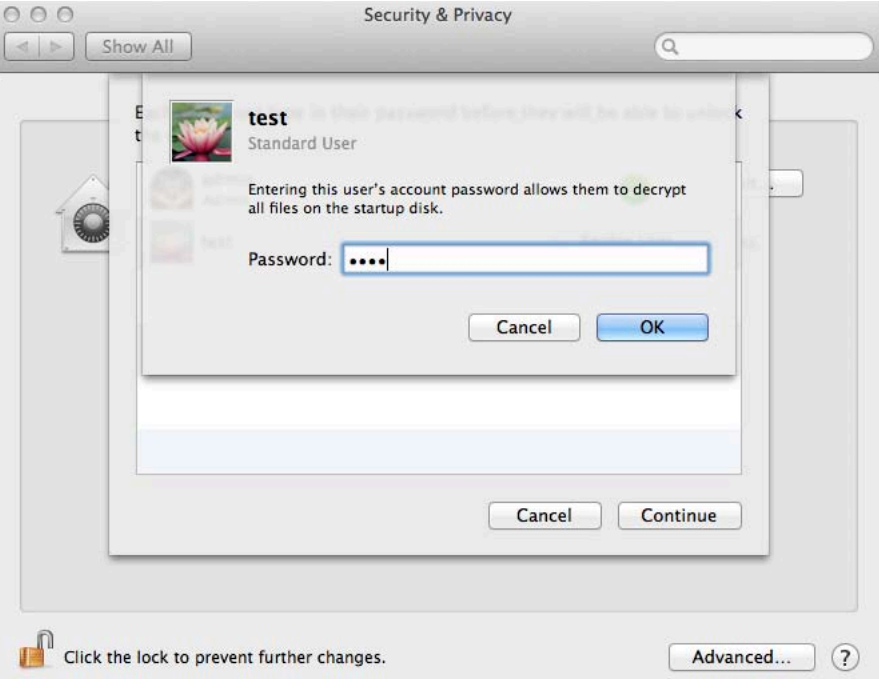

Figure 6.6\_5

- 8. At the Recovery Key screen, document the displayed recovery key.
- 9. Click Continue.

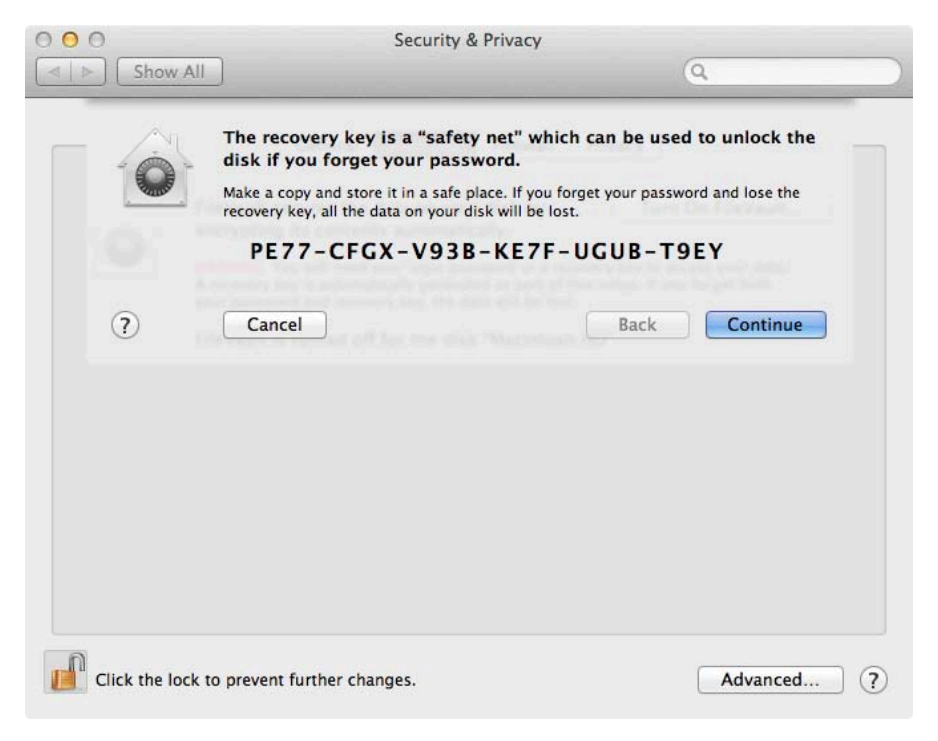

Figure 6.6\_6

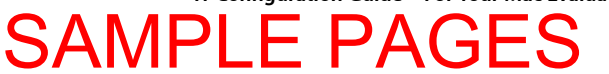

10. (Optional) Choose to store the recovery key with Apple:

- a. Click "Store the recovery key with Apple" to store the protected key on Apple servers.
- b. Select three security questions to which you'll always remember the responses.
- c. Provide your responses below each question. These will need to be the same responses in the event recovery keys need to be retrieved.
- d. The recovery key will be wrapped by a key generated from the selected questions and responses.
- 11. Click Continue.

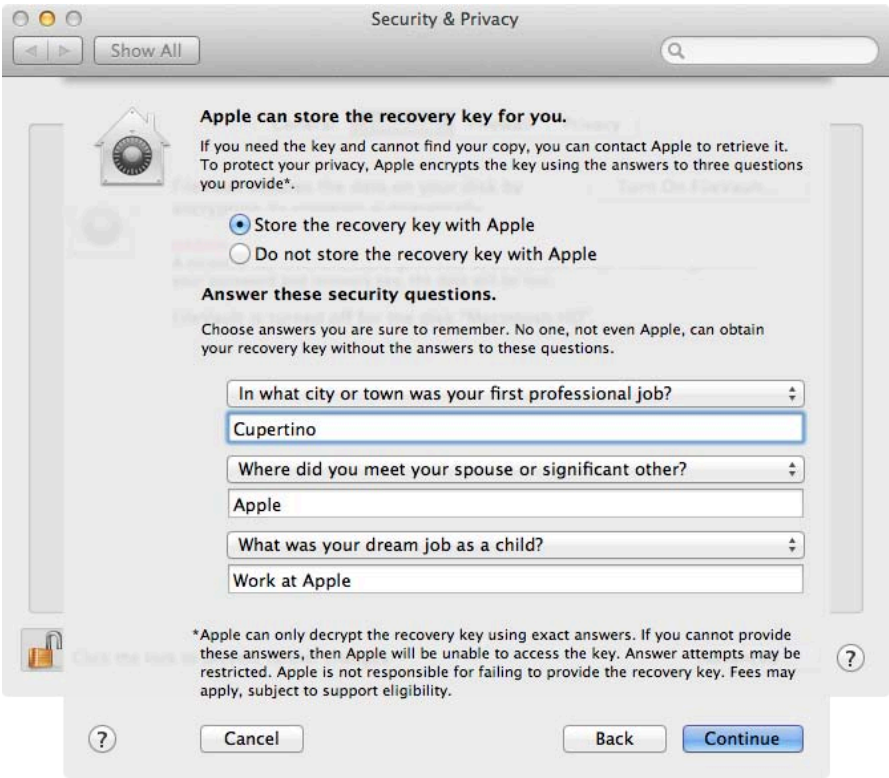

Figure 6.6\_7

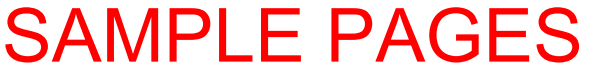

12. Click Restart to restart the Mac and begin the encryption process.

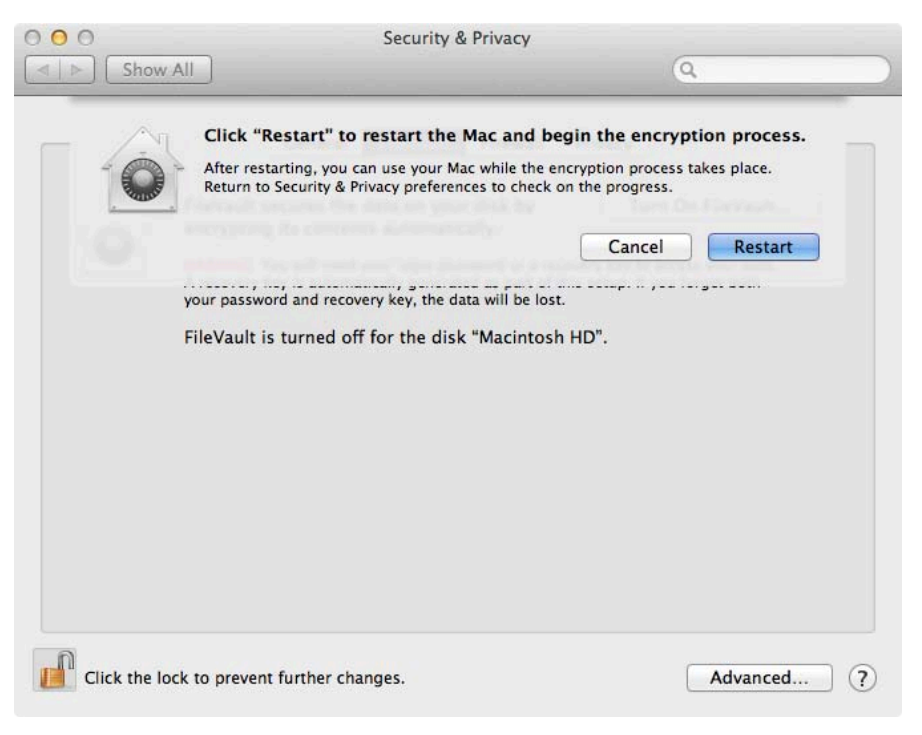

Figure 6.6\_8

#### **To verify FileVault 2 full disk encryption status:**

1. Open System Preferences from the Apple menu.

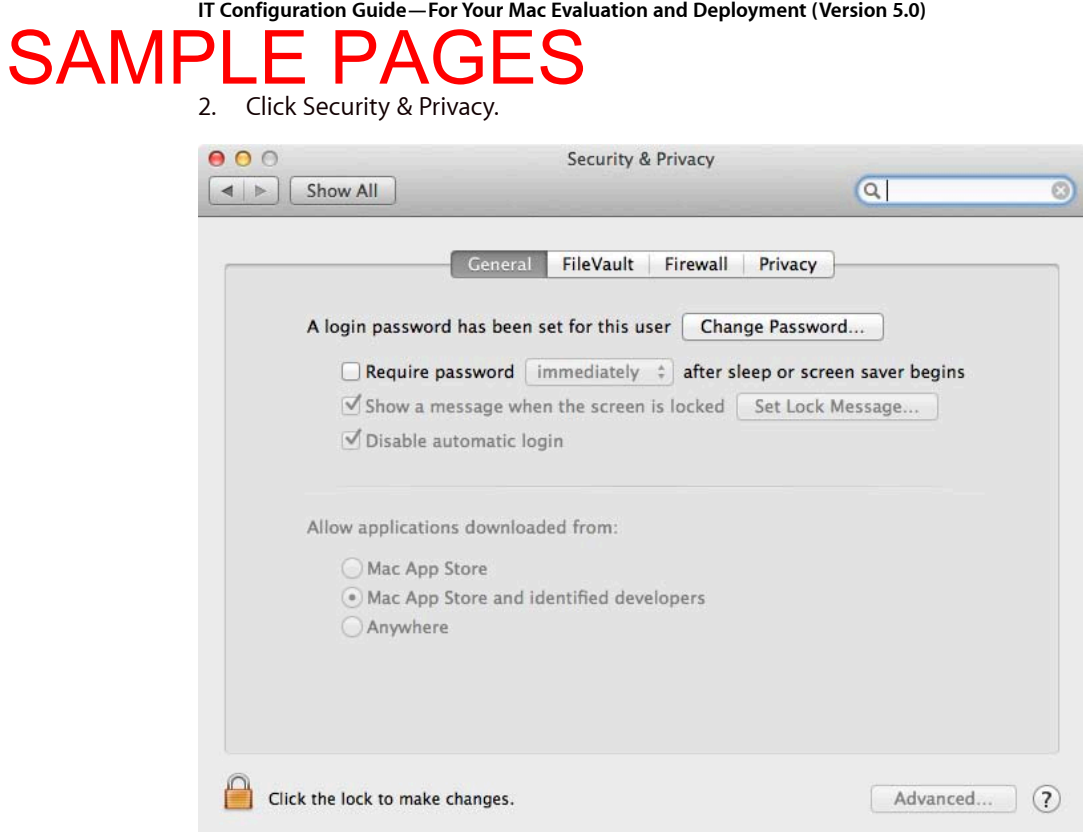

Figure 6.6\_9

#### 3. Click FileVault.

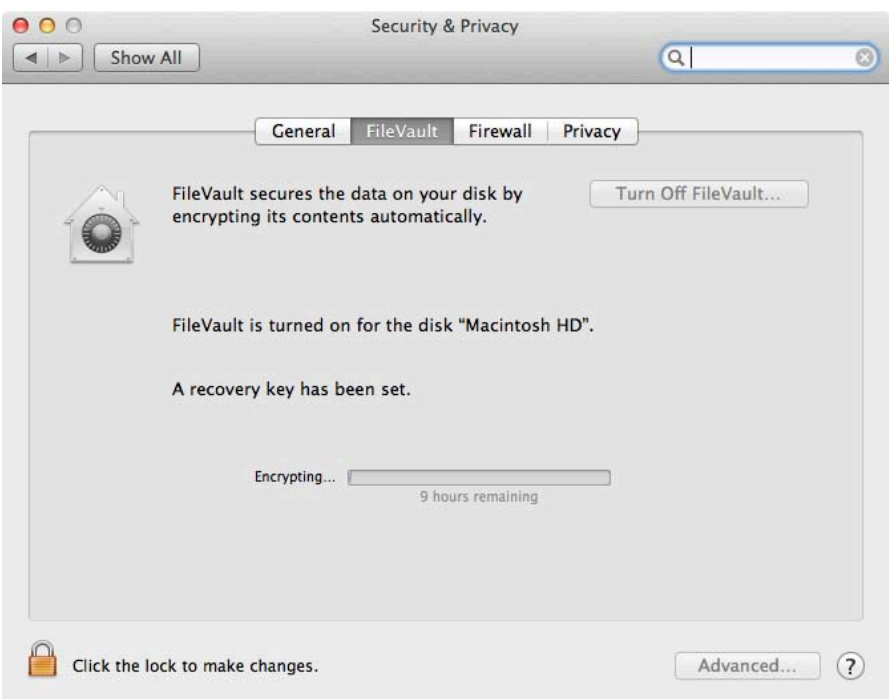

Figure 6.6\_10

## SAMPLE PA

- 4. Note FileVault status:
	- a. "FileVault is turned on for the disk <disk name>." indicates Full Disk Encryption (FDE) has been enabled for the disk.
	- b. "FileVault is turned off for the disk <disk name>." indicates FDE hasn't been enabled for the disk.
	- c. "A recovery key has been set." indicates the protected recovery key is stored on Apple servers.
	- d. Encryption Finished indicates the drive has completed the conversion process and is now fully encrypted.

#### **To disable FileVault:**

- 1. Open System Preferences from the Apple menu.
- 2. Click Security & Privacy.
- 3. Click FileVault.
- 4. Click the Turn Off FileVault button.

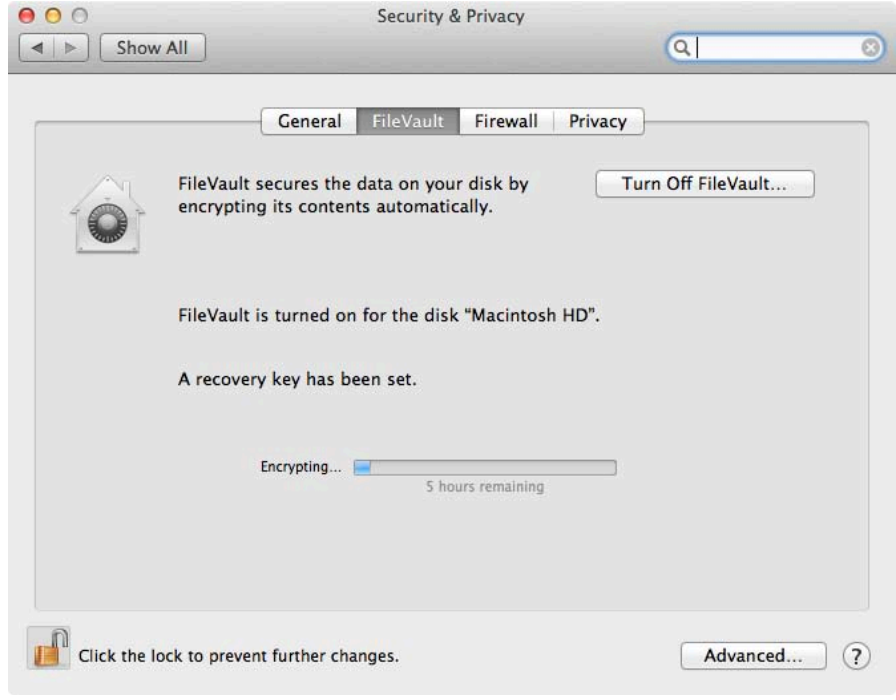

Figure 6.6\_11

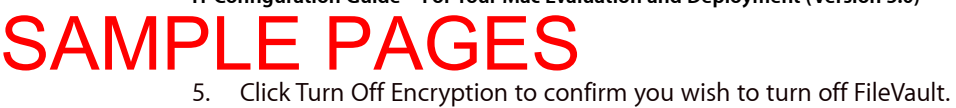

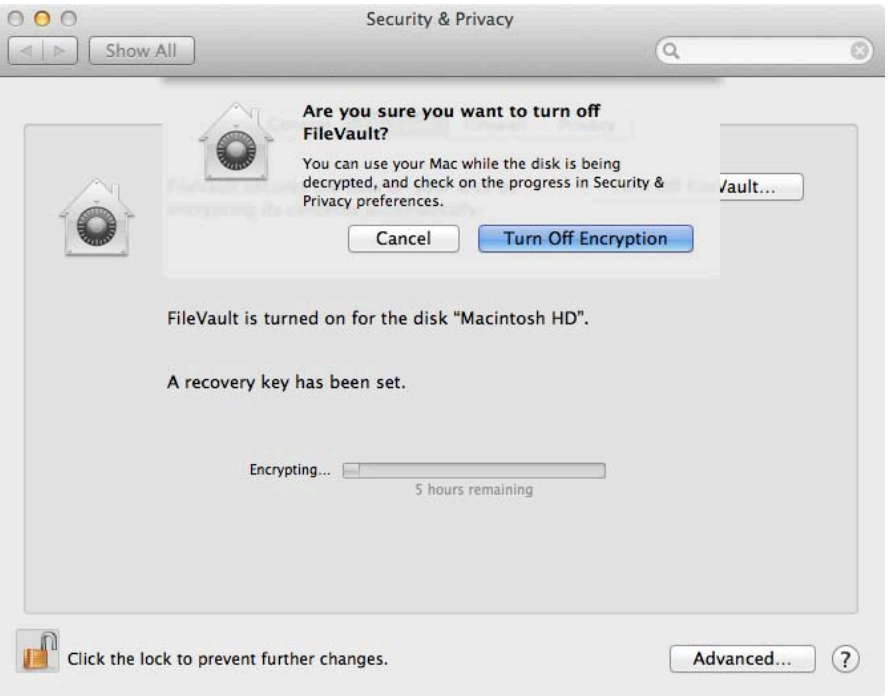

Figure 6.6\_12

<span id="page-31-0"></span>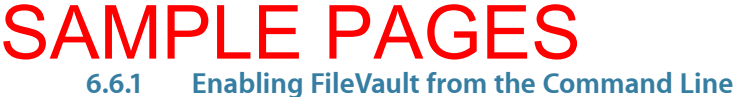

OS X includes a command-line tool called fdesetup that allows system administrators to remotely manage FileVault. Use fdesetup to enable FileVault, disable FileVault, add and remove users that may unlock the volume, and determine whether FileVault is active on a particular Mac. In this module, use fdesetup to enable FileVault.

#### **To enable FileVault from the command line:**

- 1. Start a command-line session using Terminal or the Remote Login service.
- 2. Examine FileVault's current status by entering the command:
	- fdesetup status
- 3. After confirming FileVault is off, enable FileVault with the command:

fdesetup enable

- 4. Unless additional parameters are specified, an interactive session will prompt for the primary user's short name and password.
- 5. On enabling FileVault, a Recovery key is returned by the fdesetup command. It should be recorded or otherwise stored by IT.

<span id="page-32-0"></span>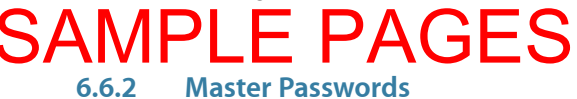

Setting a Master Password to a value known by IT personnel is helpful in the event IT needs access to a FileVault encrypted Mac. It also helps with support when assistance is required and the Master Password is needed.

The FileVault Master Password is configured on a monolithic image for all clients concurrently. This keeps users from setting their own FileVault Master Password.

#### **To set a FileVault Master Password in System Preferences:**

- 1. Open System Preferences from the Apple menu.
- 2. Click Users & Groups.
- 3. Click the lock icon and authenticate to make changes.

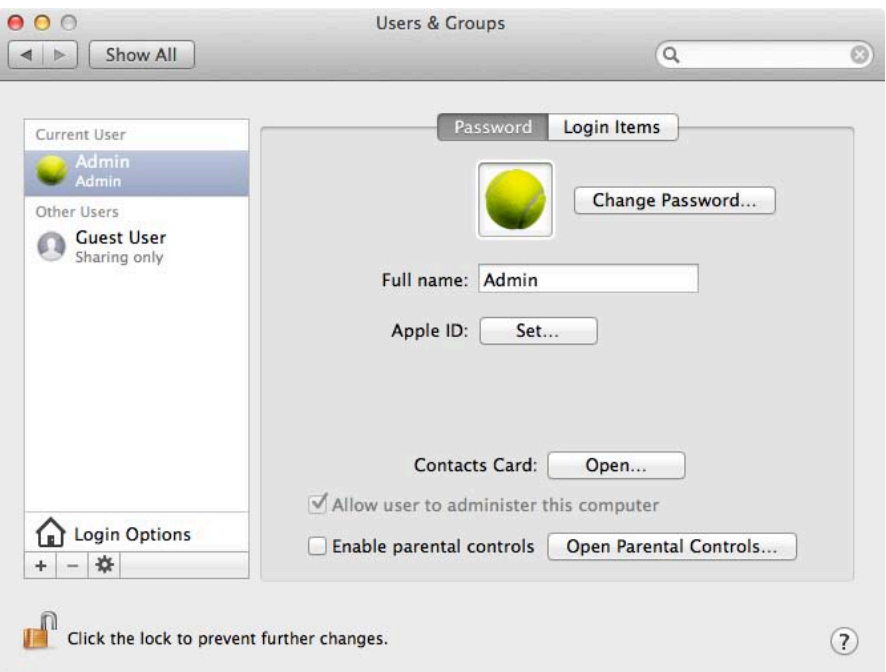

Figure 6.6.2\_1

4. Click the cog wheel icon and choose Set Master Password.

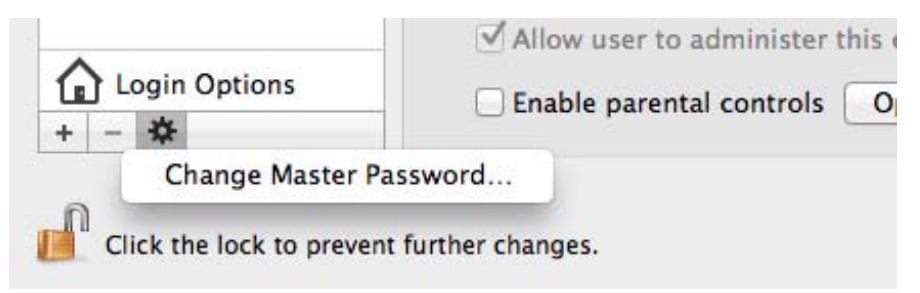

Figure 6.6.2\_2

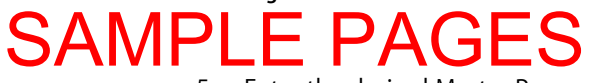

5. Enter the desired Master Password.

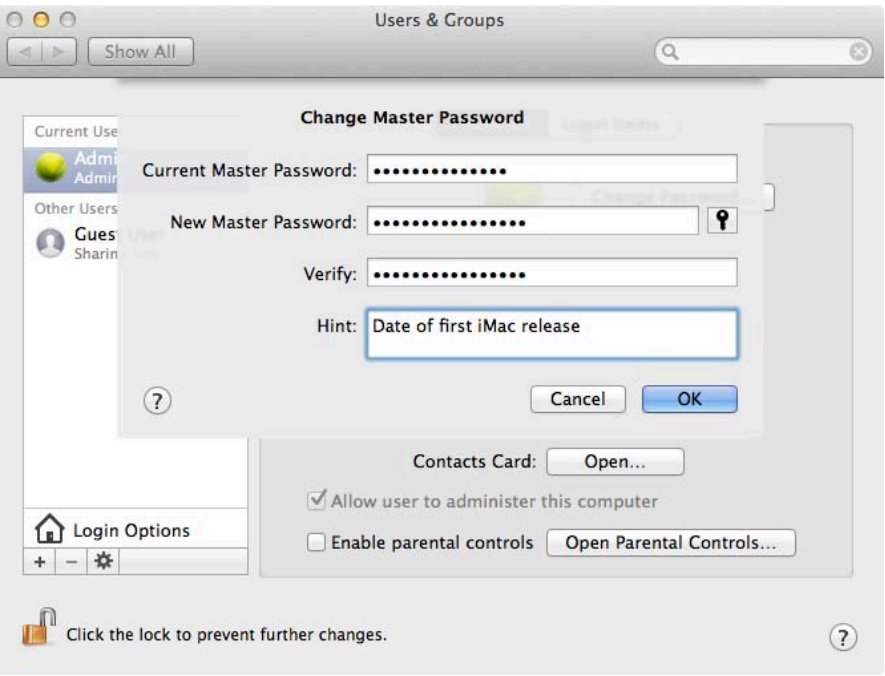

Figure 6.6.2\_3

The Master Password is now set in a master image.